## Installation Instructions for Pinger APK file on Android

## For devices running lower than Android 8:

- 1. Navigate to *Setting* > *Security*.
- 2. Check the option *"Unknown sources"*.
- 3. Tap *OK* on the prompt message.
- 4. Select *"Trust"*.
- 5. Navigate to the file that you just downloaded in your *Downloads* folder.
- 6. Click on it, and select *Install*.

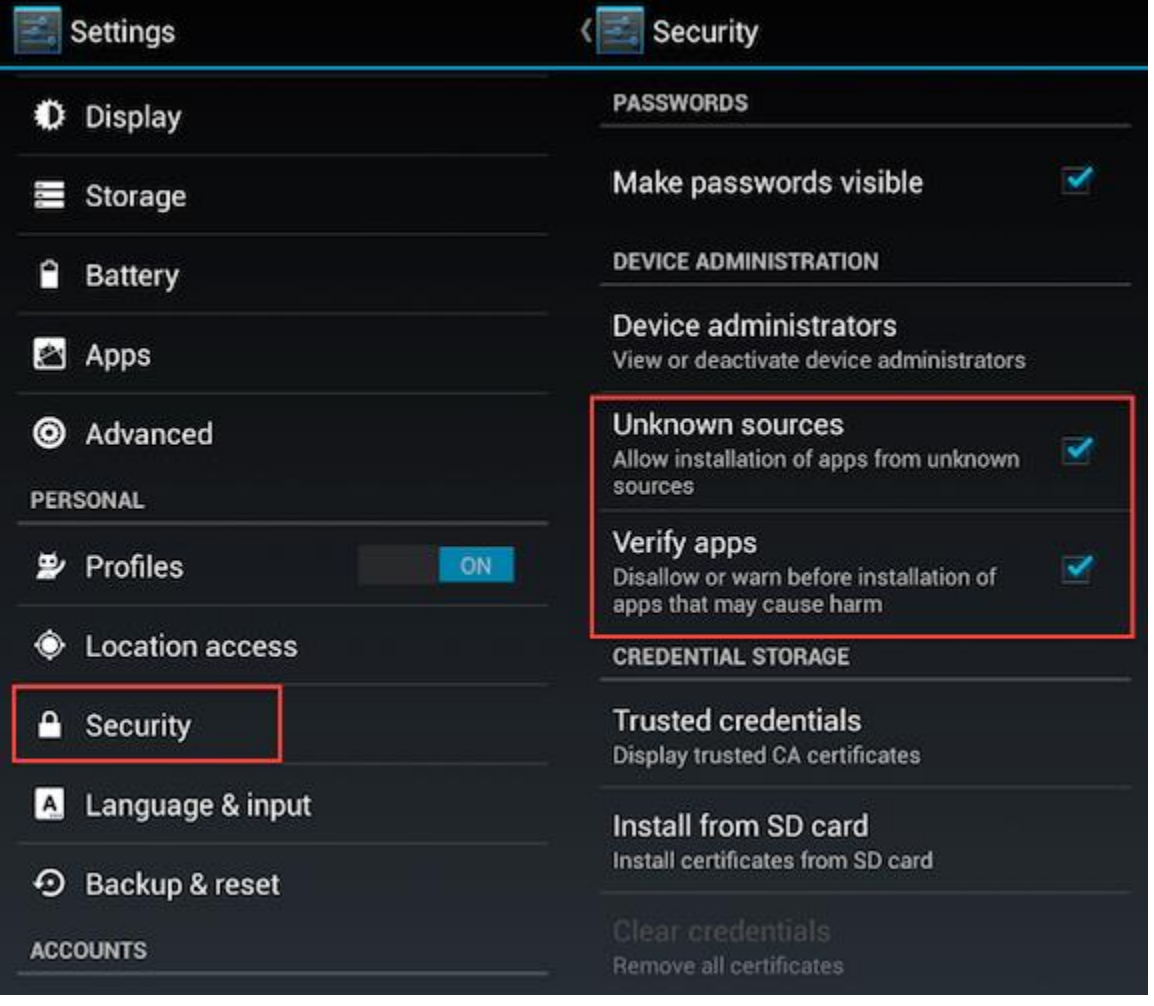

## For devices running Android 8 (Oreo):

- 1. Download the apk file in your *Downloads* folder.
- 2. Tap on the **APK file** of the App you want and hit Install.
- 3. Android O now show you a popup option which gives the **External Sources** option
- 4. Tap on the '**External Sources**' and click '**Install other apps**'
- 5. Enable '**Trust Apps from this Source**' option in the menu.
- 6. Now return to the File Manager and find the APK file and tap on it to install.
- 7. Done. It will install the apk file on your device.

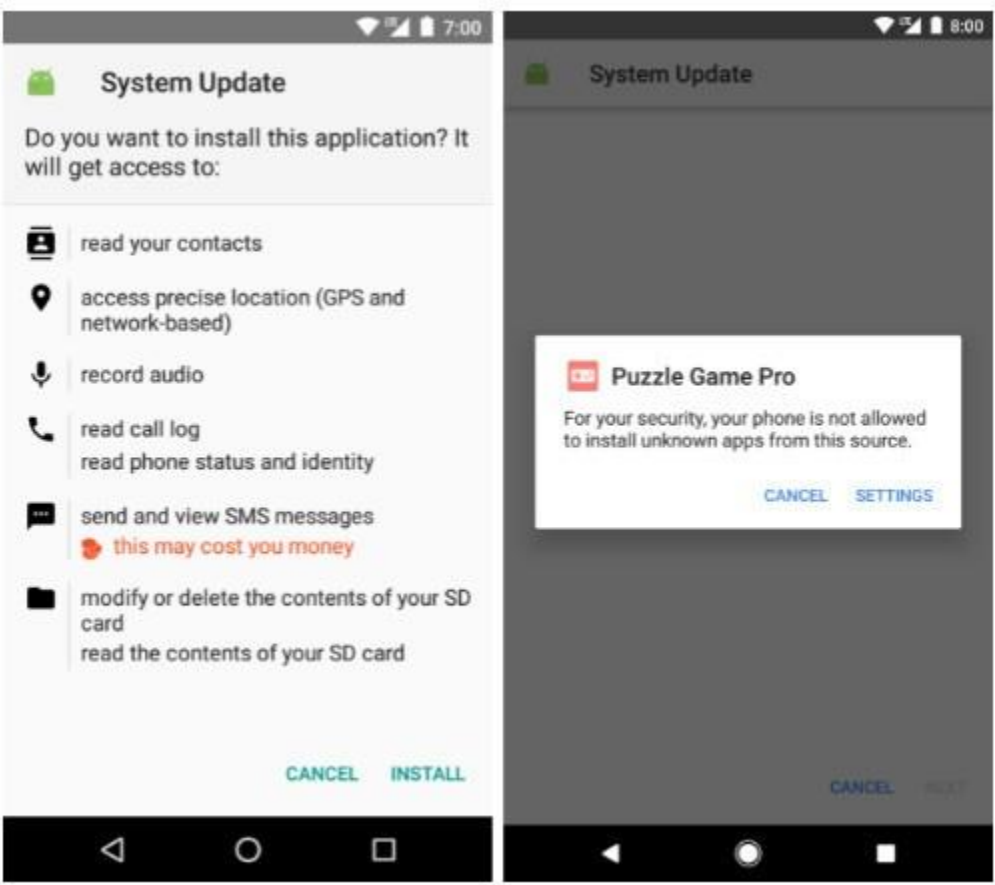

## For Samsung Devices:

- 1. Go to your phone's **Settings**screen.
- 2. In Settings, tap on **Security.** Your device may have a slightly different name for this.
- 3. Under Security (or Applications), go to **Unknown sources** and check the box or toggle the switch to allow app installs outside of the Google Play Store.
- 4. You will be warned that installing from unknown sources can result in harmful applications being downloaded to your device. Tap **OK** to proceed.
- 5. You have now enabled downloads from outside the Google Play Store. Download the apk file you received in mail to your **Downloads folder**.
- 6. Click on the file to install.

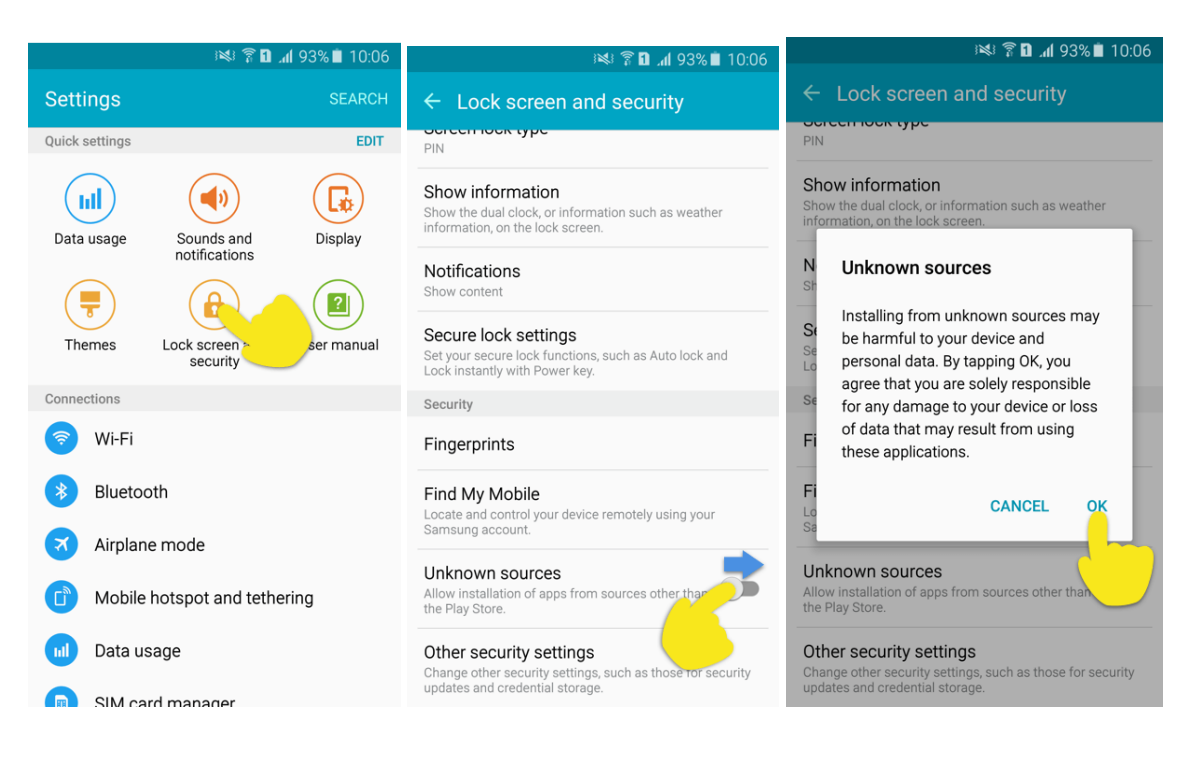